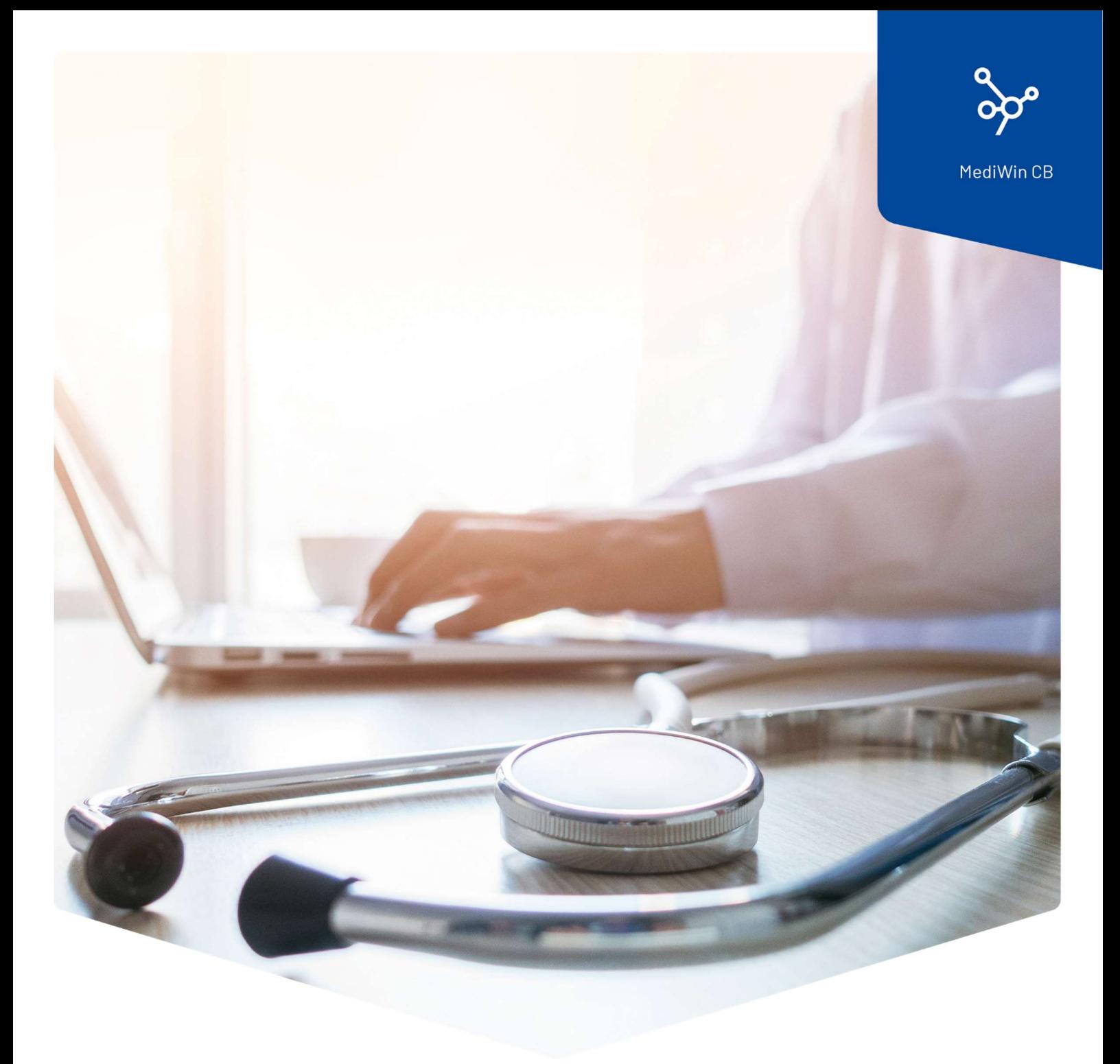

# Installazione

## Aggiornamento di MediWin CB10

ÄRZTEKASSE Ä **CAISSE DES MÉDECINS**  $\overline{c}$  $M$ **CASSA DEI MEDICI** 

## Contenuto

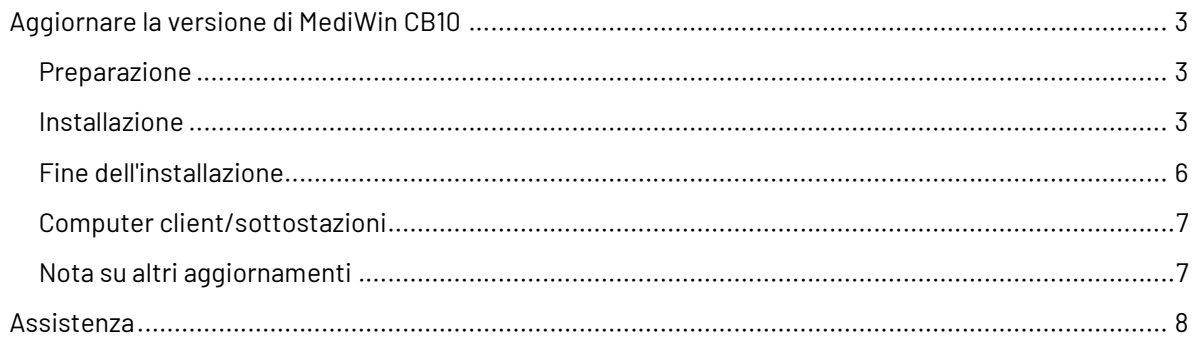

### Aggiornare la versione di MediWin CB10

Per qualsiasi domanda o problema, contattate il nostro Service Desk. Potete contattarci via e-mail all'indirizzo: servicedesk.ticino@cassa-dei-medici.ch o telefonicamente al numero +41 (0) 91 611 91 31.

Attenzione: il processo di installazione richiede un po'di tempo, non eseguirlo durante la pausa! Non interrompere in nessun caso l'installazione!

Per aggiornare la versione di MediWin CB, procedere come segue:

#### Preparazione

Scaricate il file di installazione dalla nostra pagina di supporto sul vostro server/computer principale. Il server / computer principale è il PC su cui è installato MediWin CB come "versione server".

Pagina di download: https://www.cassa-dei-medici.ch/support/aggiornamenti/

Download MediWin CB Server 10. ... - (Versione Server)

#### Installazione

- 1 Chiudere MediWin CB 10 da tutti i PC.
- 2 Avviare l'installazione facendo doppio clic sul file di installazione scaricato:

setup comigrationps server 32 10.x.xx.exe

3 Confermare il messaggio di controllo del conto utente facendo clic su Sì.

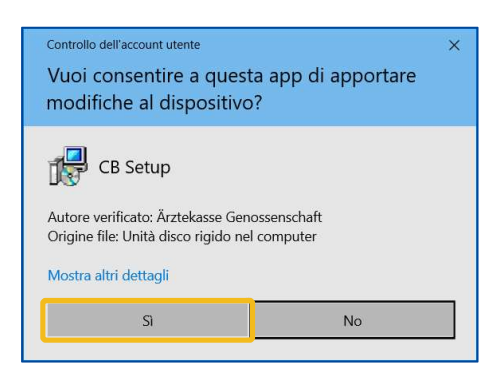

4 Se necessario, selezionare la lingua e fare clic su OK:

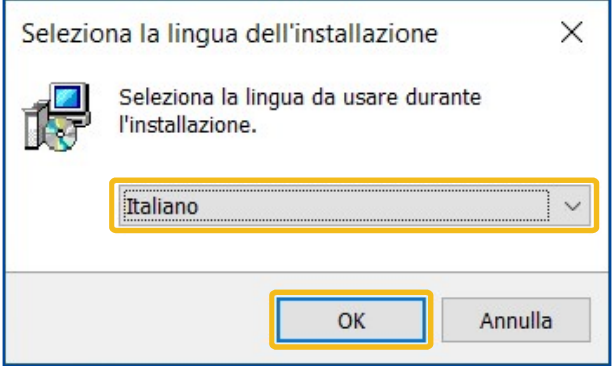

5 Qui potete fare clic su Avanti senza modificare nulla:

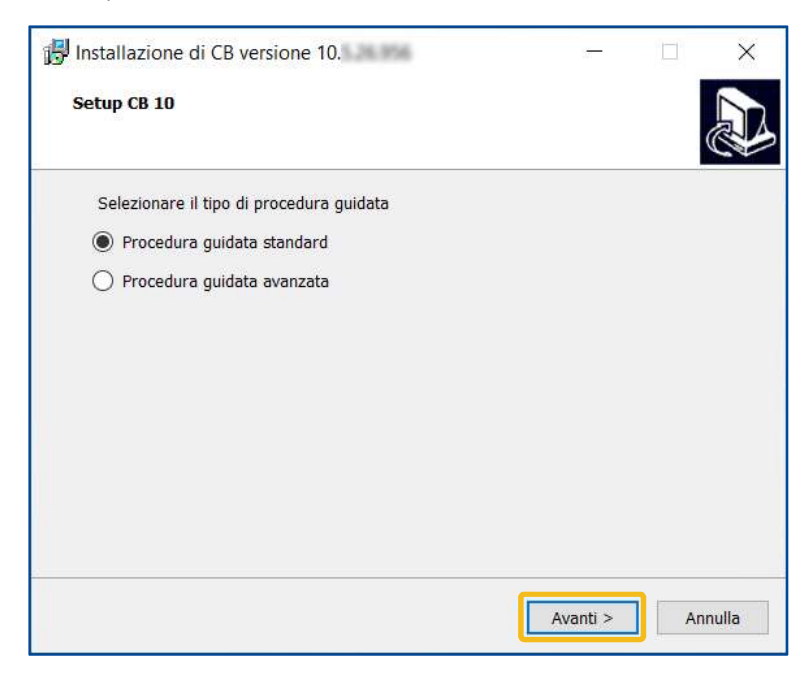

6 Le due finestre successive offrono una panoramica delle azioni che verranno eseguite.

Fare clic su **Avanti** in entrambi i casi.

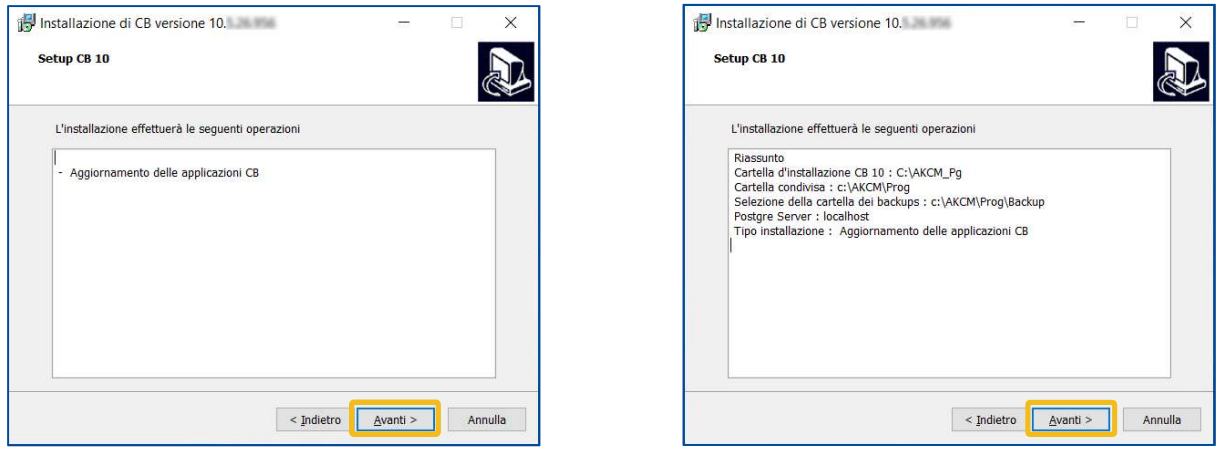

7 Fare clic su *Installa* per avviare l'installazione:

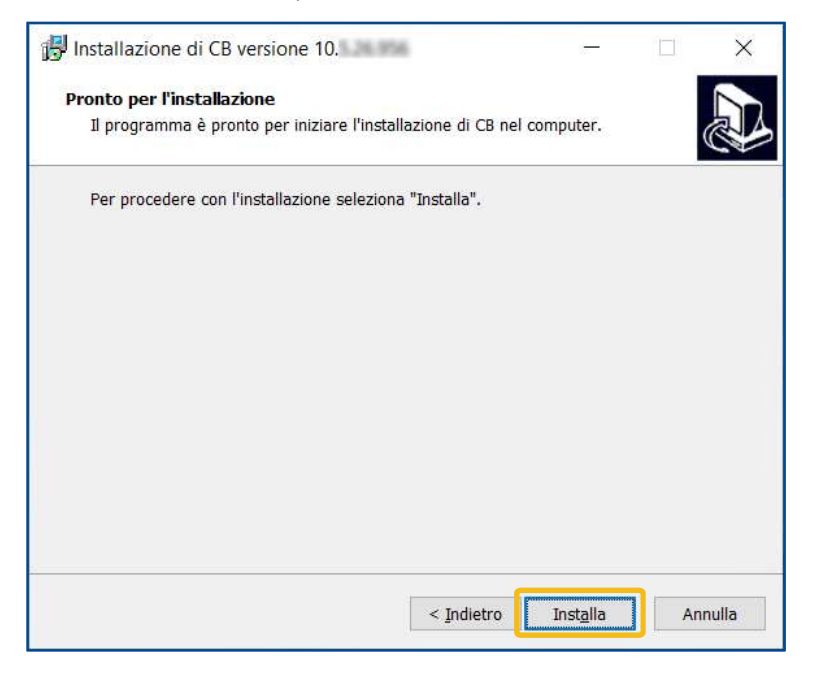

8 L'installazione richiede alcuni minuti e termina con la finestra di login.

Attenzione: non interrompere in nessun caso l'installazione, anche se sembra che non stia accadendo nulla. Durante l'installazione viene eseguito un backup, che in casi eccezionali può durare anche un'ora.

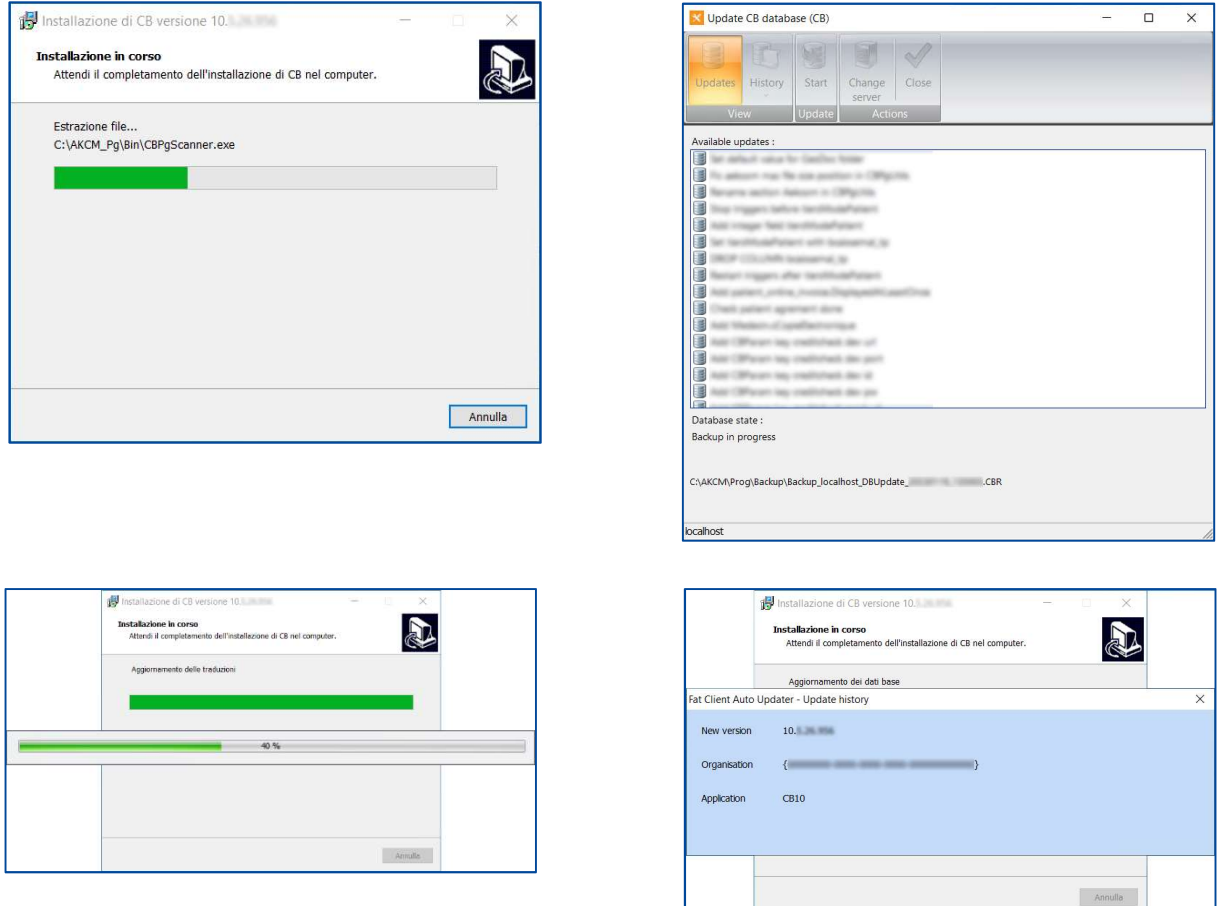

#### Fine dell'installazione

1. L'installazione è terminata. Inizia MediWin CB. Cliccare prima su Fine, poi selezionare l'utente desiderato e cliccare su OK.

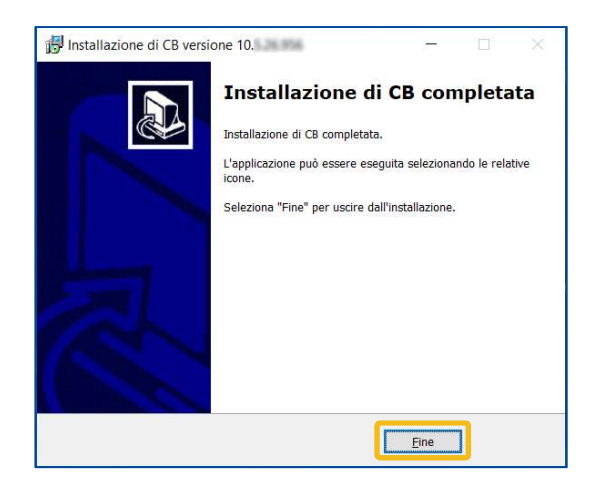

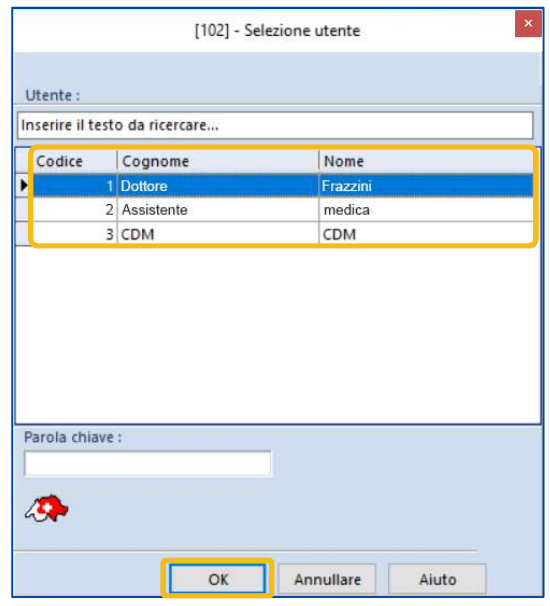

2 Fare clic su Seguente in ciascuna delle due finestre successive e su Terminare nella terza finestra.

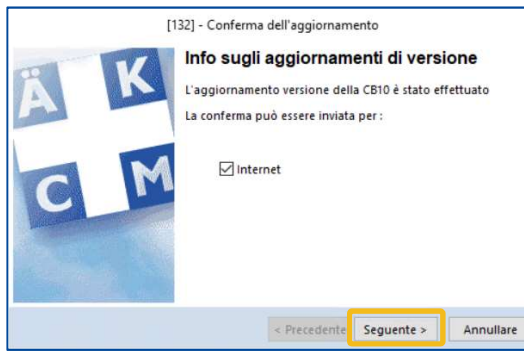

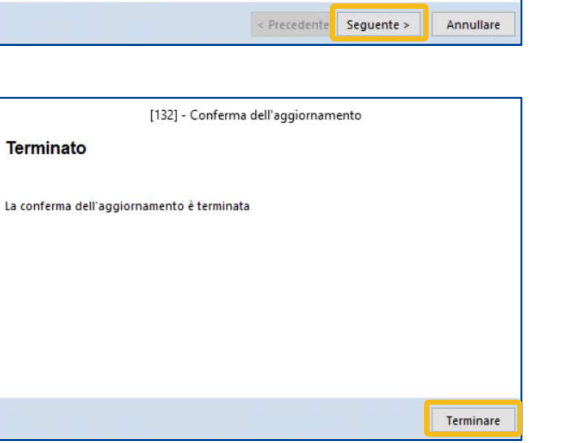

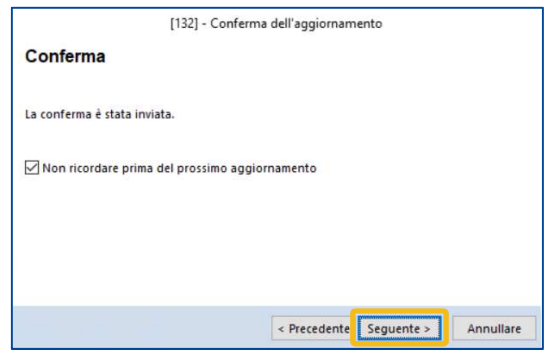

3 L'aggiornamento è terminato.

Attenzione: dopo il primo avvio, uscire di nuovo da MediWin e riavviarlo.

#### Computer client o secondari

Una volta completata l'installazione sul computer principale, i computer secondari si aggiorneranno automaticamente. Questa operazione richiede alcuni minuti.

Verificare se l'aggiornamento è stato eseguito correttamente avviando MediWin CB sui computer secondari.

Se MediWin CB non può essere avviato sulle stazioni secondarie, l'aggiornamento deve essere effettuato manualmente. In questo caso, seguire la procedura descritta qui:

https://www.cassa-dei-medici.ch/support/contatto/

#### Nota su altri aggiornamenti

La Cassa dei Medici società cooperativa vi fornisce regolarmente nuovi aggiornamenti di MediWin CB e dei moduli che ne fanno parte.

Controllare regolarmente (ad esempio prima di un ciclo di fatturazione) se è disponibile un nuovo aggiornamento. Ecco una piccola panoramica di dove si possono trovare gli aggiornamenti:

Aggiornamento del software MediWin CB Pagina di supporto della Cassa dei Medici:

https://www.cassa-dei-medici.ch/support/aggiornamenti/

Aggiornamenti alle tariffe, come quelle per le analisi, la fisioterapia o la covid.

Pagina di supporto della Cassa dei Medici: https://www.cassa-dei-medici.ch/support/aggiornamenti/

Elenco dei farmaci "Compactus"

Dati di base RCC

Numeri di assicurazione UFSP

Aggiornamento Tarmed

Icona visibile sul bordo inferiore in MediWin CB

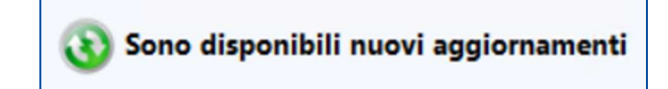

### Assistenza

Telefono: +41 (0) 91 611 91 31

È possibile raggiungerci telefonicamente nei seguenti orari: Dal lunedì al venerdì dalle 08:00 alle 12:00 e dalle 13:00 alle 17:00

 E-mail: servicedesk.ticino@cassa-dei-medici.ch Riceviamo le richieste via e-mail in qualsiasi momento e risponderemo il prima possibile.